## Registrazione utenti minorenni su Weschool

Per **invitare tuoi studenti minorenni** in un tuo gruppo WeSchool puoi scegliere tra:

- Invitarli tramite mail
- Invitarli con link di invito

In entrambi i casi, prima di accedere a WeSchool i tuoi studenti dovranno **far confermare il loro account da un loro genitore o tutore legale**.

## **Invitare i tuoi studenti tramite mail**

Per **invitare tuoi studenti minorenni** tramite mail clicca sul tasto + nel menu laterale a destra del Wall:

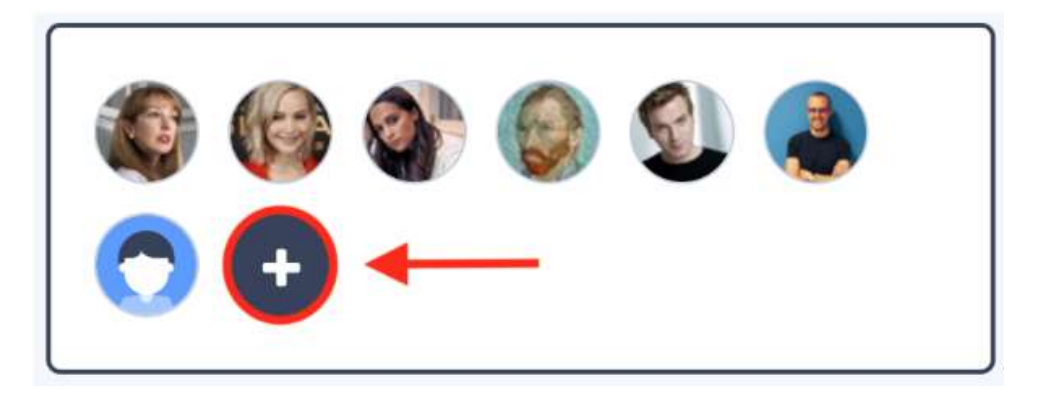

Ora clicca sul tasto STUDENTE sotto il menu INVITO PERSONALE e inserisci gli **indirizzi mail degli studenti da invitare**; poi clicca sul tasto INVITA:

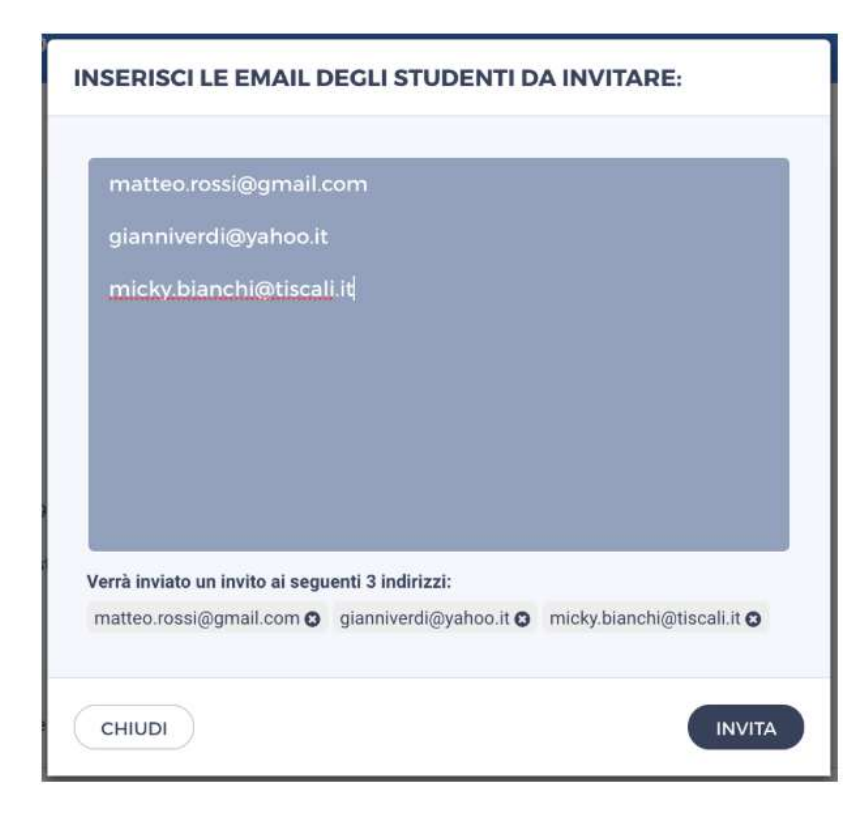

I tuoi studenti riceveranno una mail (di' loro di controllare anche nello spam!) per **completare la loro registrazione** e accedere subito al tuo gruppo su WeSchool. Prima di accedere a WeSchool dovranno chiedere ad **un genitore o tutore legale** di accettare i Termini e Condizioni e la Privacy Policy di WeSchool. Possono farlo inviando direttamente da WeSchool una mail o un messaggio Whatsapp contenenti **il link di attivazione del loro profilo**:

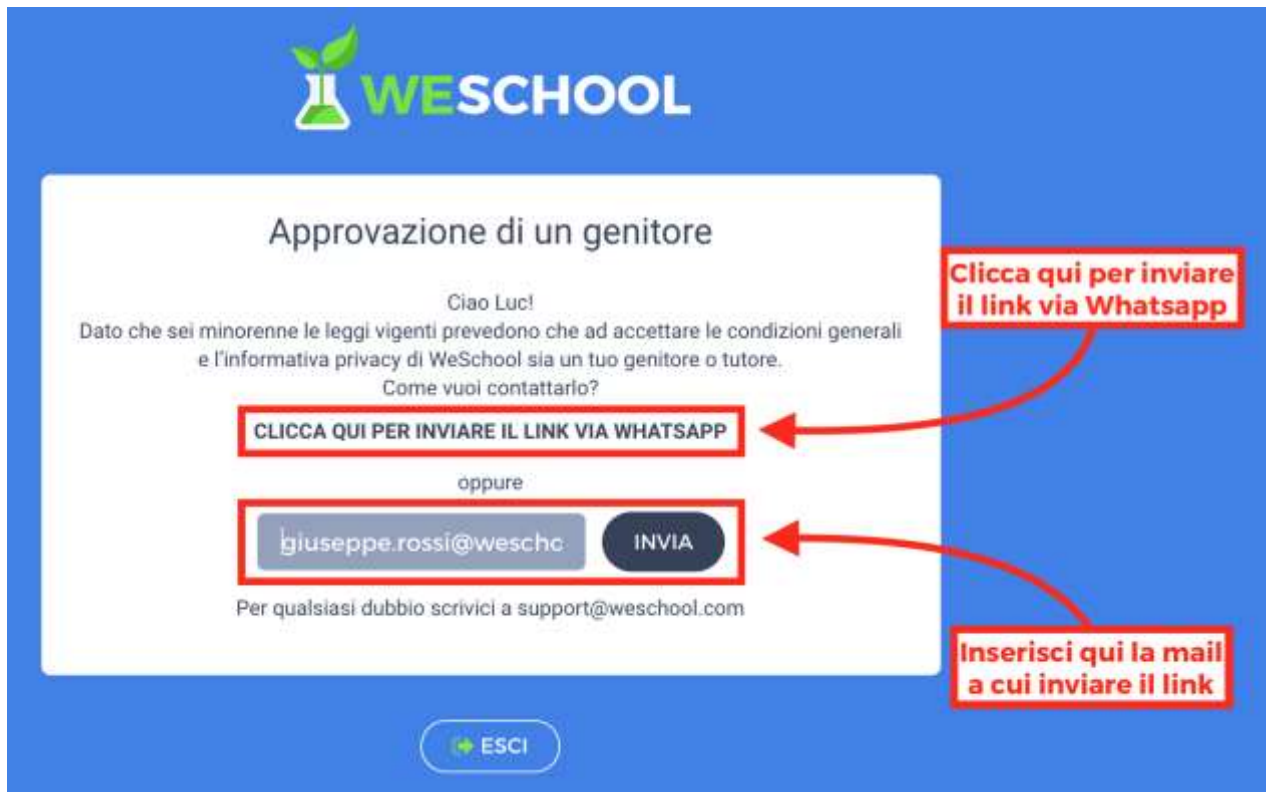

Cliccando sul link inviato, il genitore o tutore legale andrà ad una pagina come la seguente da completare con i propri dati personali per **attivare l'account del figlio/a**:

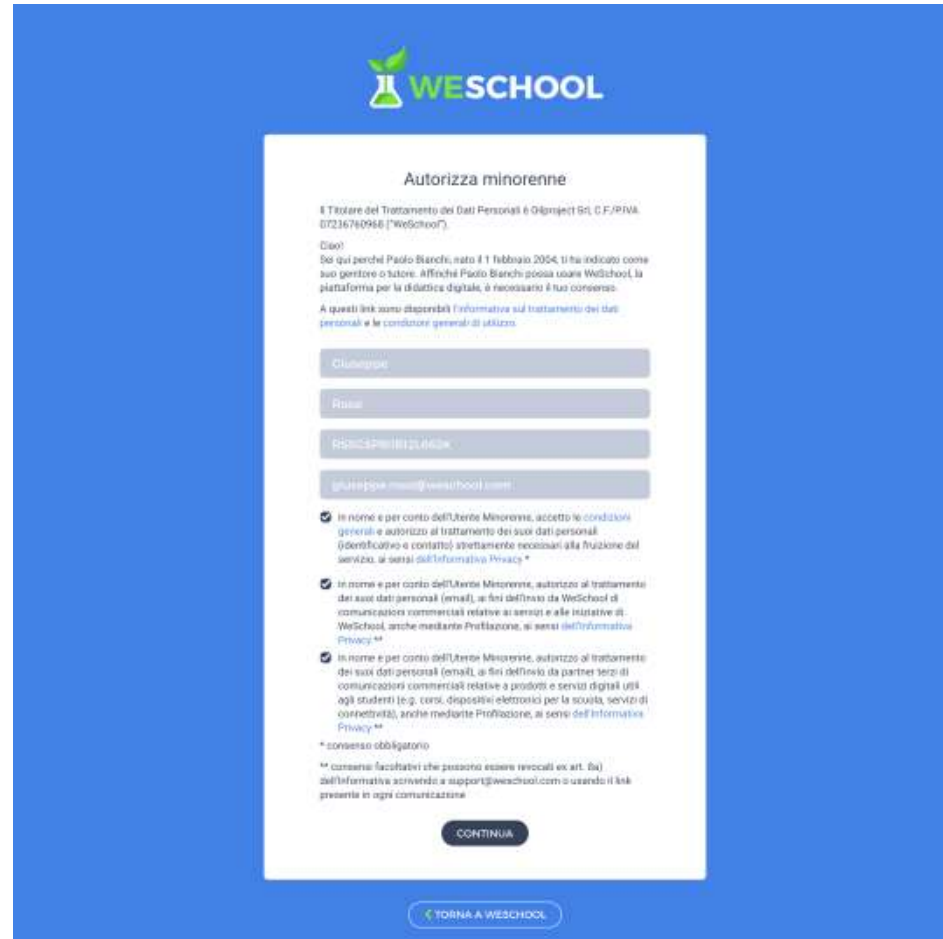

Per **invitare tuoi studenti minorenni** tramite link di invito clicca sul tasto + nel menu laterale a destra del Wall:

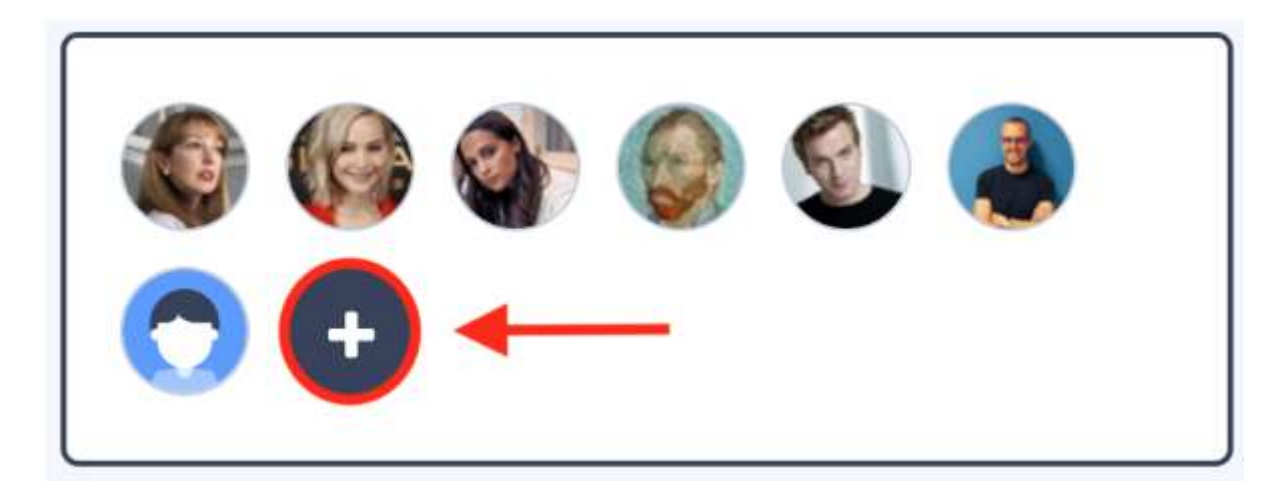

Ora **copia il link di invito** al tuo gruppo cliccando sull'icona relativa:

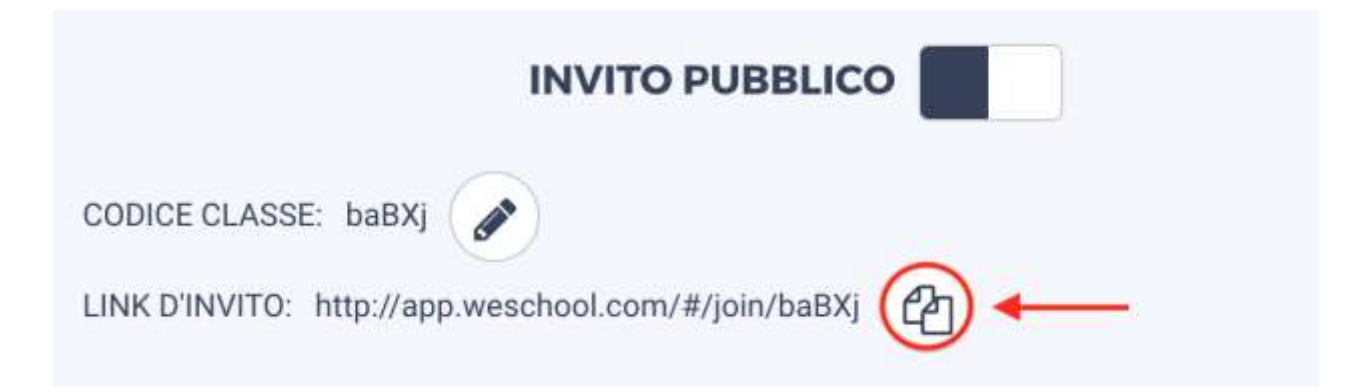

Manda il link di invito ai tuoi studenti; cliccandovi sopra verranno portati alla pagina di registrazione da compilare con i loro dati e **riceveranno una mail per confermare il loro indirizzo** (di' loro di controllare anche nello spam!). Prima di accedere a WeSchool dovranno chiedere ad **un genitore o tutore legale** di accettare i Termini e Condizioni e la Privacy Policy di WeSchool. Possono farlo inviando direttamente da WeSchool una mail o un messaggio Whatsapp contenenti **il link di attivazione del loro profilo**:

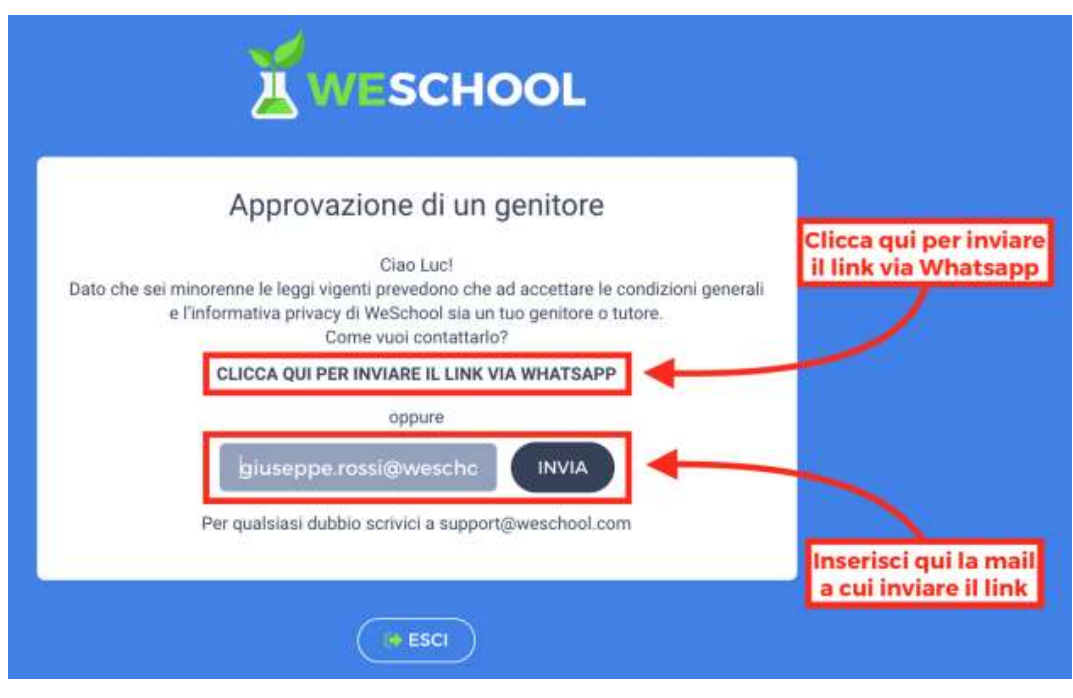

Cliccando sul link inviato, il genitore o tutore legale andrà ad una pagina come la seguente da completare con i propri dati personali per **attivare l'account del figlio/a**:

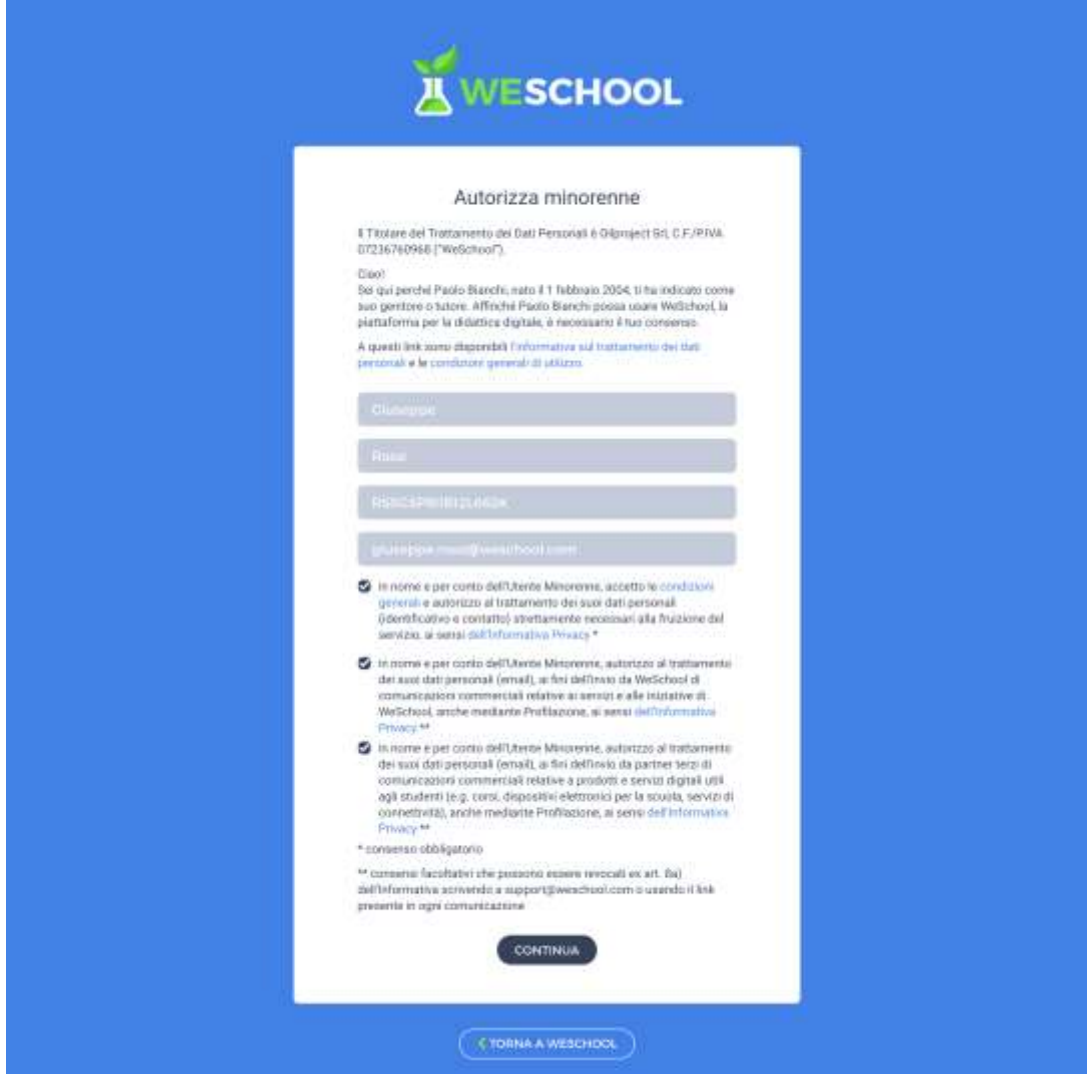